# **OPCOM Post Trade Intraday**

# **Instructiuni pentru accesul la sistemul post-tranzactionare M7 Trading pentru Piata Intrazilnica**

Data: 08.11.2019

Versiune: v1.3

### **Introducere**

Descarcarea fisierelor rezultate in urma tranzactiilor (note de decontare, notificari etc.) efectuate pe platforma M7 Trading se face de pe serverul dedicat, a carui adresa este: [https://m7pt.opcom.ro](https://m7pt.opcom.ro/)

Accesul se face pe baza de certificat si parola.

# **Capitolul 1 – Instalarea certificatului**

Certificatul de conectare la sistemul post-tranzactionare si parola de instalare a acestuia vor fi transmise de catre OPCOM in emailuri separate.

Certificatul trebuie dezarhivat pentru instalare. Fisierul extras din arhiva va fi de forma urmatoare:

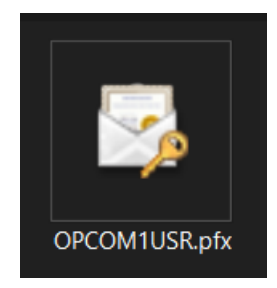

Se da dublu-click pe certificat si se urmeaza instructiunile urmatoare:

#### Click pe butonul **Next**

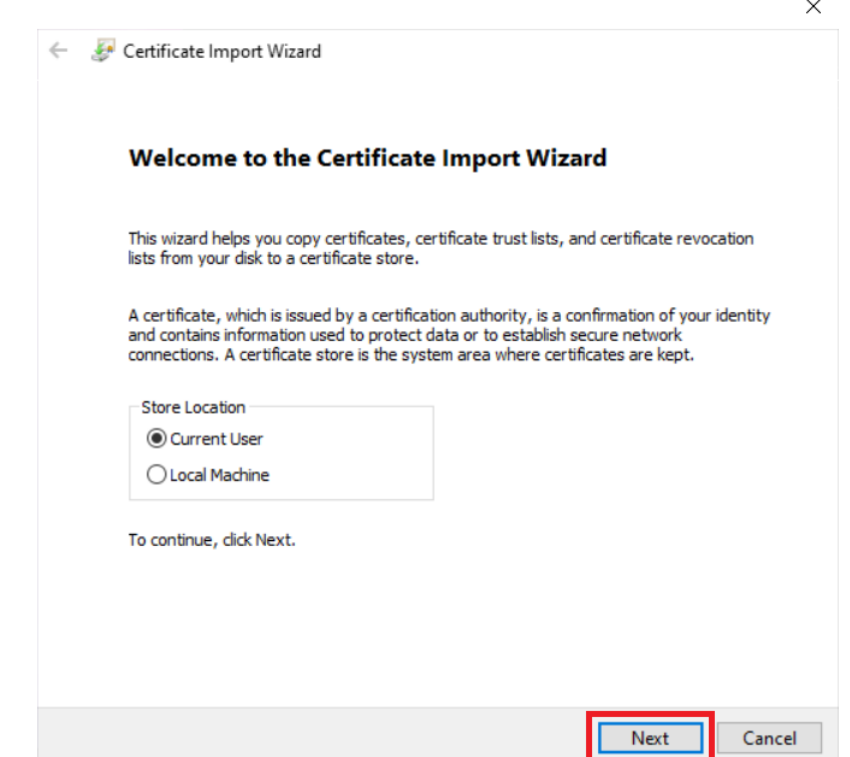

## Click pe butonul **Next**

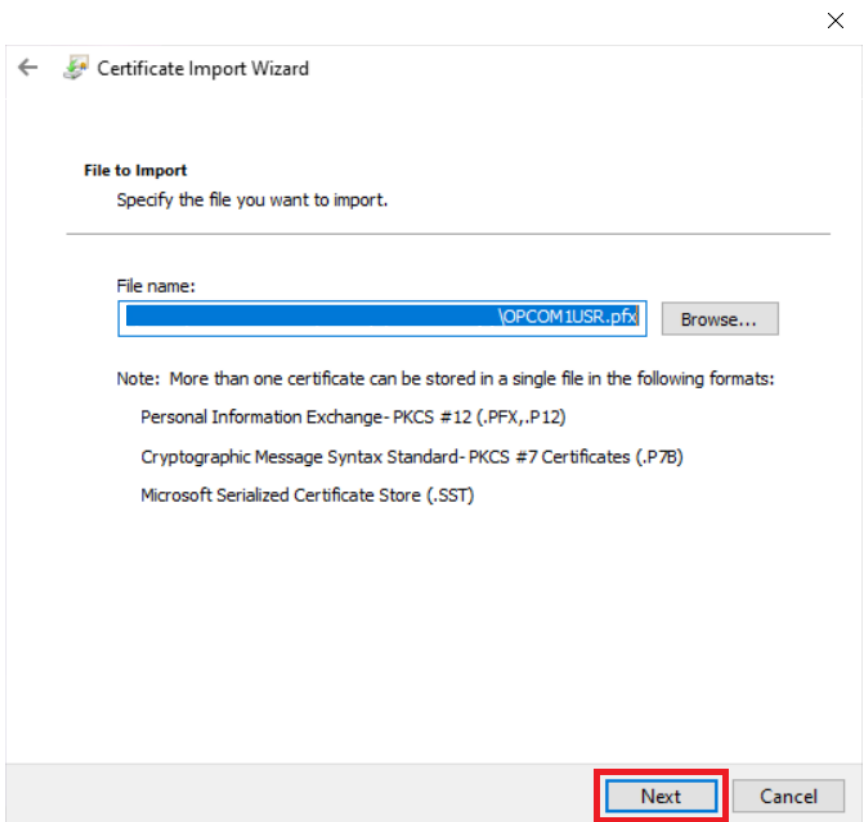

Introduceti parola si dati click pe butonul **Next**

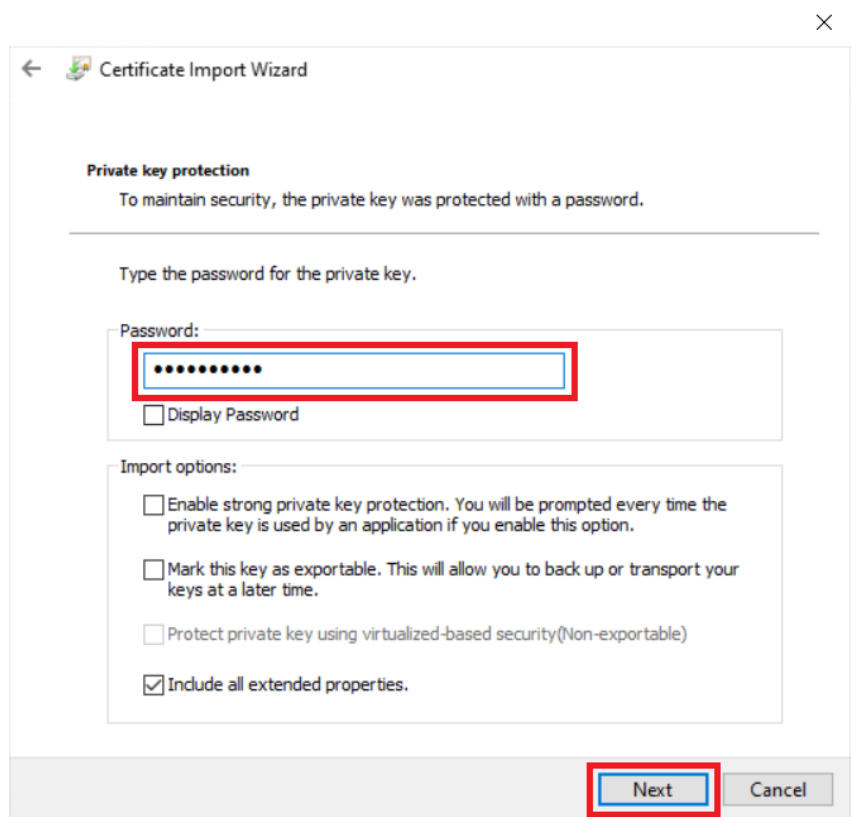

## Click pe butonul **Next**

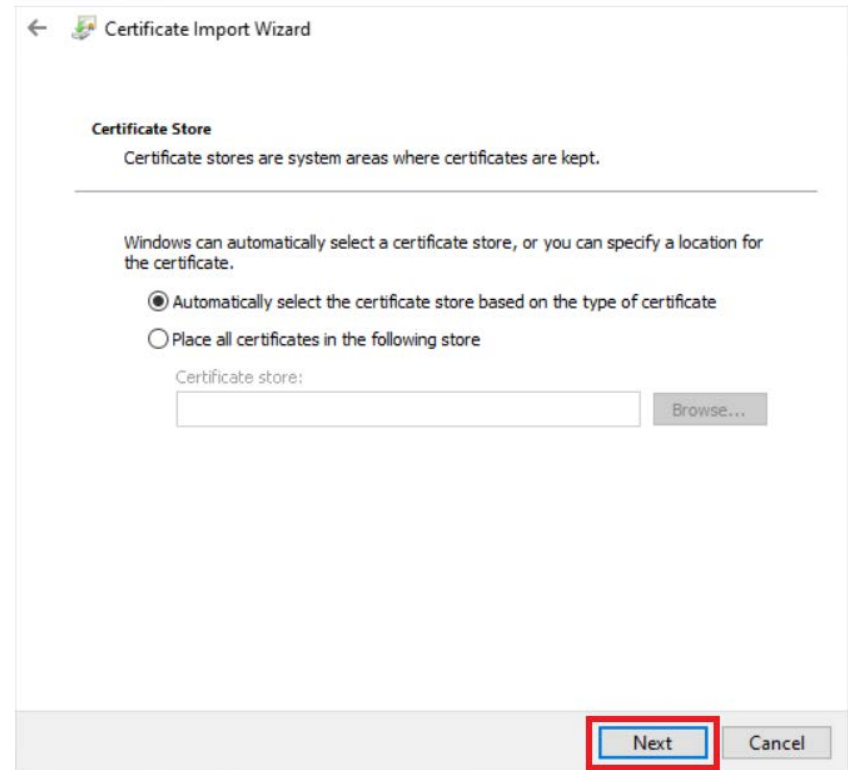

## Click pe butonul **Finish**

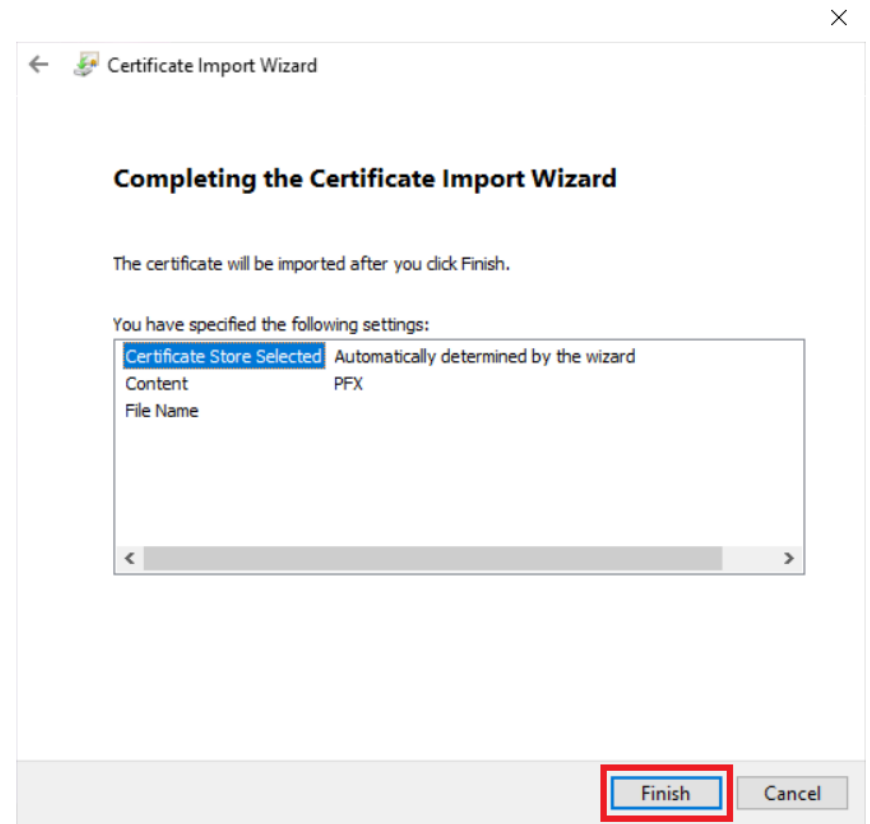

 $\times$ 

#### Click pe butonul **Yes**

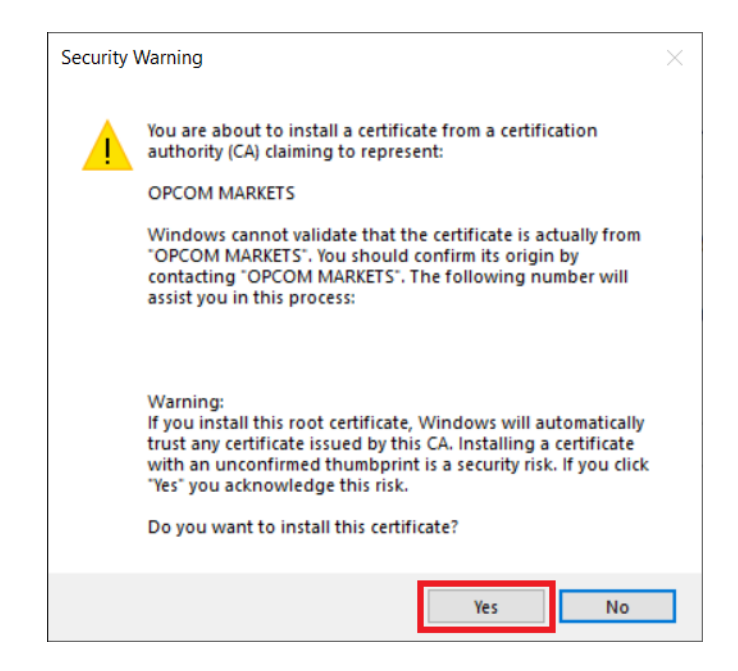

### **Capitolul 2 – Conectarea la server**

Pentru conectarea la server trebuie sa va asigurati ca sistemele dvs. de securitate informatica permit accesul catre serverul m7pt.opcom.ro pe portul 443.

Daca accesul este permis, deschideti un browser web si accesati adresa [https://m7pt.opcom.ro](https://m7pt.opcom.ro/)

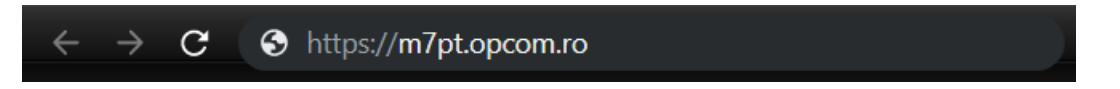

In momentul accesarii vi se va solicita sa alegeti certificatul de autentificare.

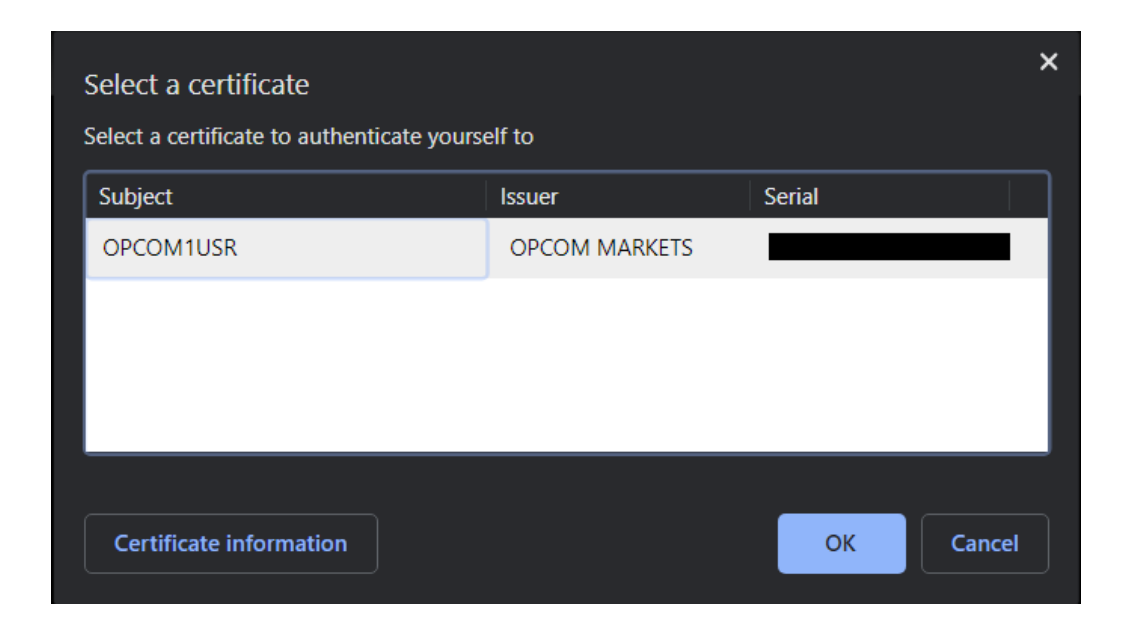

Apoi vi se va afisa pagina de logare unde trebuie sa introduceti parola. Se vor utiliza aceleasi credentiale comunicate de catre OPCOM pentru conectarea la platforma M7 Trading.

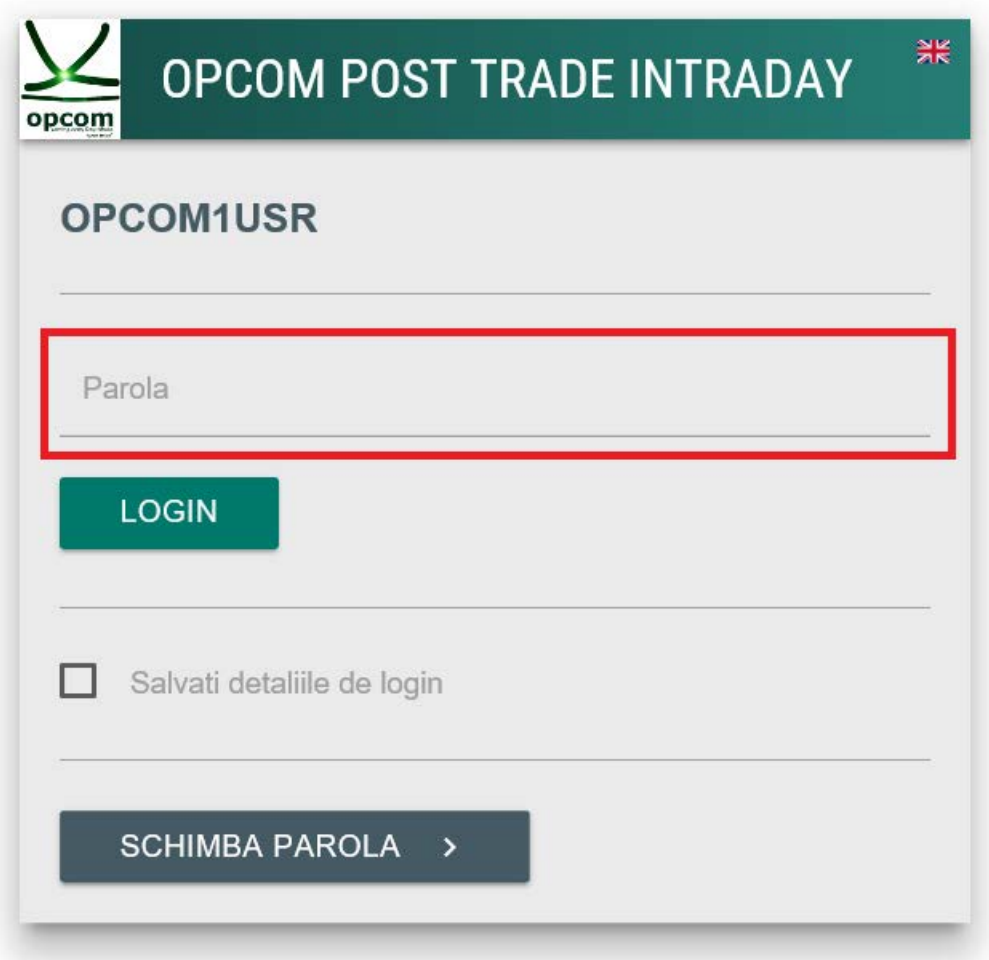

Daca se doreste salvarea parolei pentru o conectare mai rapida pe viitor puteti bifa casuta **Salvati detaliile de login**.

#### **IMPORTANT!**

Dupa prima conectare va recomandam sa schimbati parola.

Schimbarea parolei in sistemul post tranzactionare nu modifica si parola din platforma M7!

Similar, modificarea parolei in platforma M7 nu modifica parola de acces in sistemul post tranzactionare!

# **Capitolul 3 – Schimbarea parolei**

Schimbarea parolei se face din pagina de logare. Pentru aceasta se da click pe butonul **SCHIMBA PAROLA**.

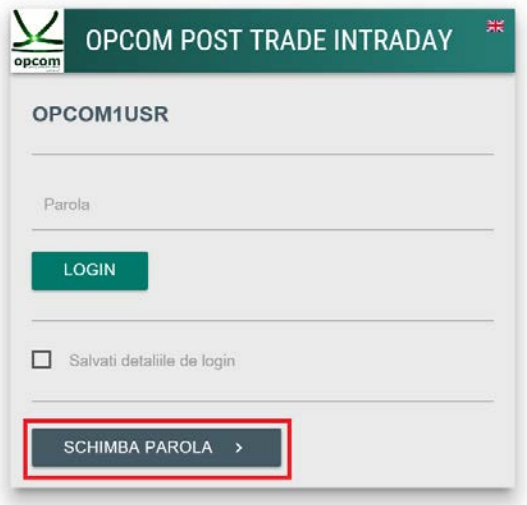

In pagina care se deschide se va complete primul camp cu parola actuala, iar urmatoarele campuri cu noua parola dorita. Pentru siguranta se recomanda retastarea parolei si nu utilizarea metodei Copy/Paste.

Dupa completarea datelor, pentru acceptarea schimbarii parolei se da click pe butonul **SCHIMBA PAROLA**.

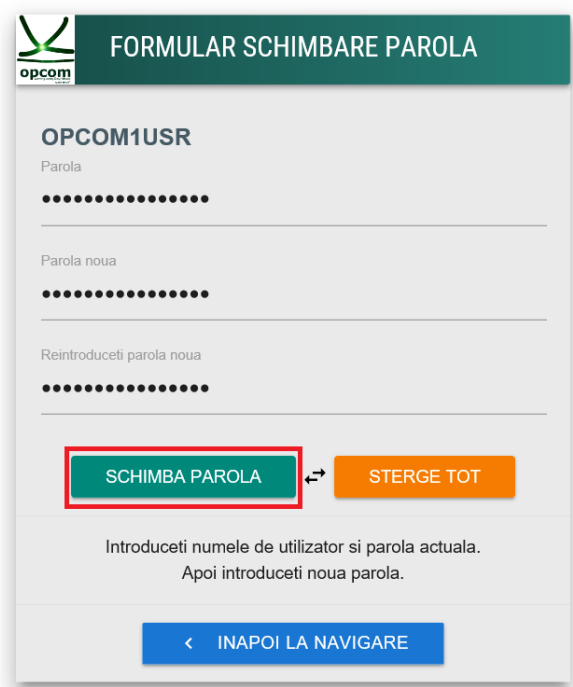

Pentru renuntare si intoarcere la fereastra de logare, se da click pe **INAPOI LA NAVIGARE**.

Schimbarea parolei in sistemul post tranzactionare nu modifica si parola din platforma M7!

# **Capitolul 4 – Descarcarea fisierelor**

Dupa logarea cu succes, aveti acces la folderul companiei. Acesta contine fisierele rezultate in urma tranzactiilor (note de decontare, notificari fizice pentru PRE) efectuate pe platforma M7 Trading.

#### ATENTIE!

Fisierele vor fi stocate pentru o perioada de trei luni dupa care vor fi sterse.

Notificarile fizice (doar pentru PRE-uri) se vor gasi chiar in folderul accesat.

Notele de decontare se vor gasi in sub-folderul NOTE\_DECONTARE.

Descarcarea unui fisier se face prin click pe fisier, iar pentru descarcarea mai multor fisiere simultan se selecteaza fisierele dorite prin bifarea casutelor din stanga si apoi se apasa butonul **Download**.

#### ATENTIE!

Pentru toate valorile numerice din fisiere separatorul zecimal este "." si nu este folosit separator de mii.

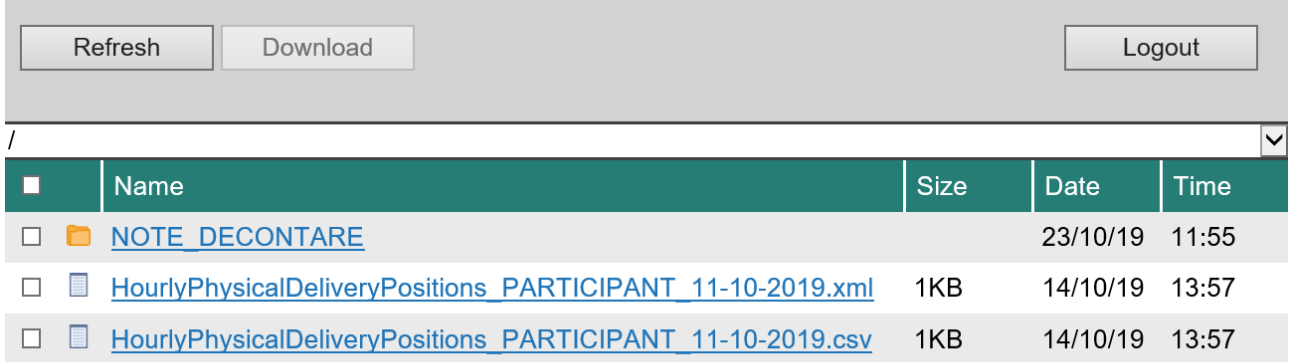

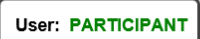

Inchiderea aplicatiei se va face prin apasarea butonului **Logout**.